### 4-2 派遣先情報登録

派遣元から提出された契約依頼情報を確認し、派遣先情報(指揮命令者等の担当者の情報や、事業所単位 抵触日など)の登録を⾏い、契約の承認処理(契約の確定)を⾏います。社内の承認フローに沿って承認申請 を実施し、最終承認者が承認処理を実施することも可能です。

新規契約、延⻑契約、⼀度確定された契約の修正依頼の申請、いずれの場合でも派遣元から提出された契約 については、本メニューより操作を行います。

処理件数が複数の場合は CSV アップロードを利用して、一括して派遣先情報登録を行うことも可能です。 4 -5 契約一括アップロードを参照してください。

※ログインしているユーザの所属する事業所を超えて契約の閲覧をすることはできません。

(契約の窓口担当者、派遣先担当者に設定されている場合は事業所を超えての閲覧が可能です。) ※契約登録権限のあるユーザがログインしたときのみ、メニューに**[派遣先情報登録]**が表示されます。

※**契約一括アップロード**では、ステータスが**「契約未確認」**以外の契約は処理できません。**「契約未確認」**以外の 契約は、本項を参照の上、**[派遣先情報登録]**メニューより処理を⾏ってください。

### **▶契約検索**

検索条件を指定して処理を⾏う契約情報を検索し、検索結果を⼀覧表示します。

#### **[派遣先情報登録]**メニューをクリックして、**契約検索**画面を表示します。

検索条件の項目の詳細は次ページ以降を参照してください。

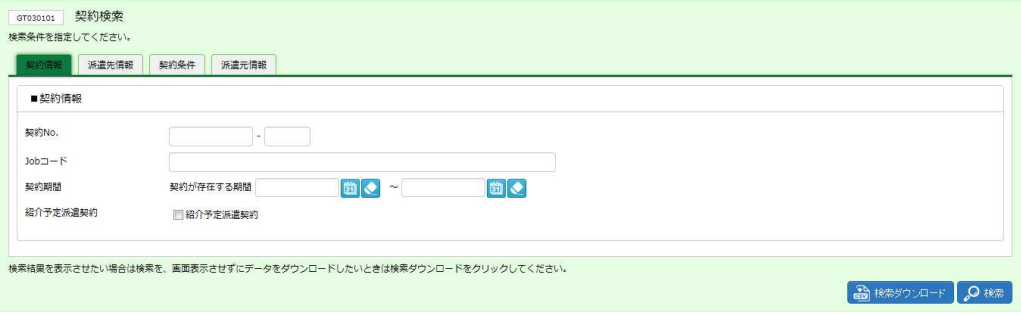

下部には以下のボタンが表示されます。

**検索ダウンロード**ボタン・・・設定された検索条件に従って検索を⾏い、結果を CSV 形式のファイルとしてダウンロー ドします。アップロードファイルの雛形として利⽤することが可能です。本項**▶検索ダウンロード**を参照してください。 **検索**ボタン・・・設定された検索条件に従って検索を⾏い、結果を⼀覧表示します。

#### **■契約情報**

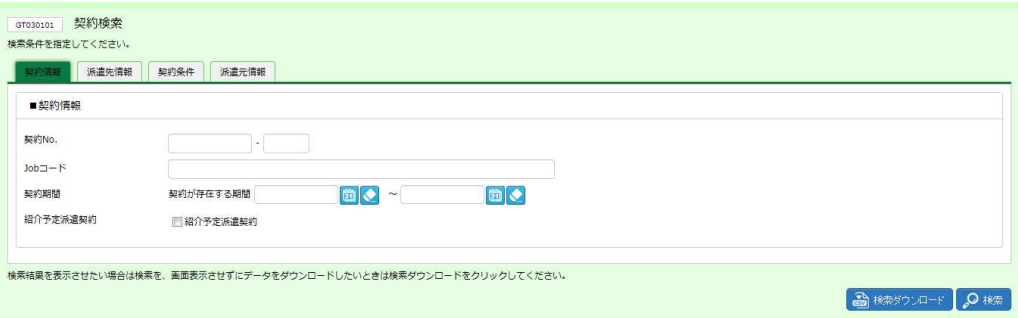

### ■ 契約情報【入力項目】

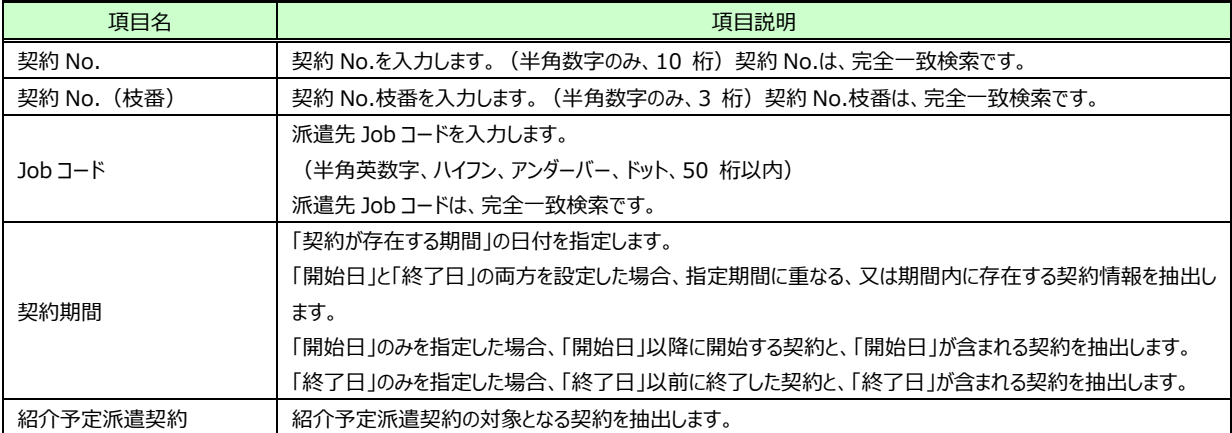

#### **■派遣先情報**

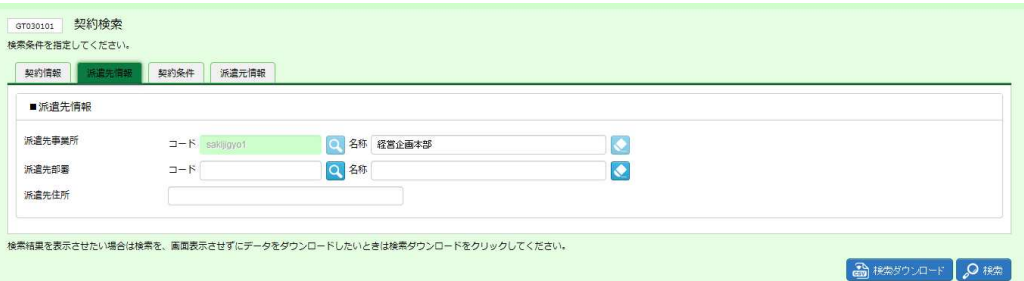

### ■派遣先情報【画面項目·入力項目】

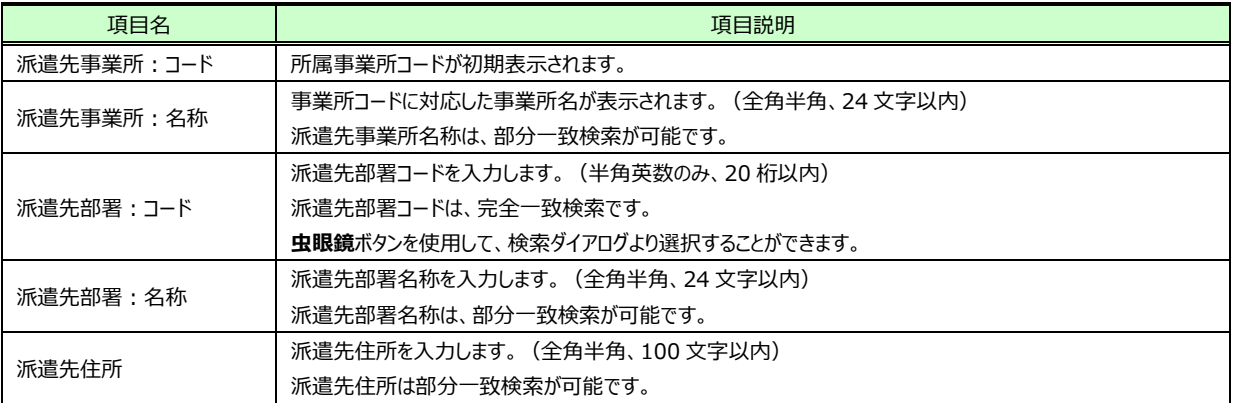

#### **■契約条件**

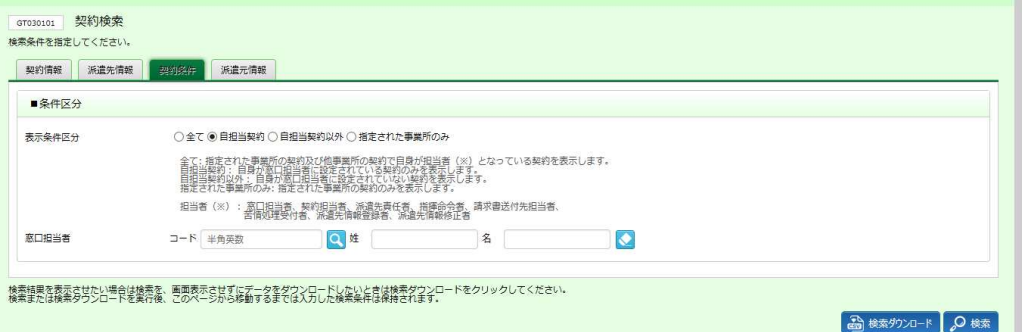

### ■条件区分【入力項目】

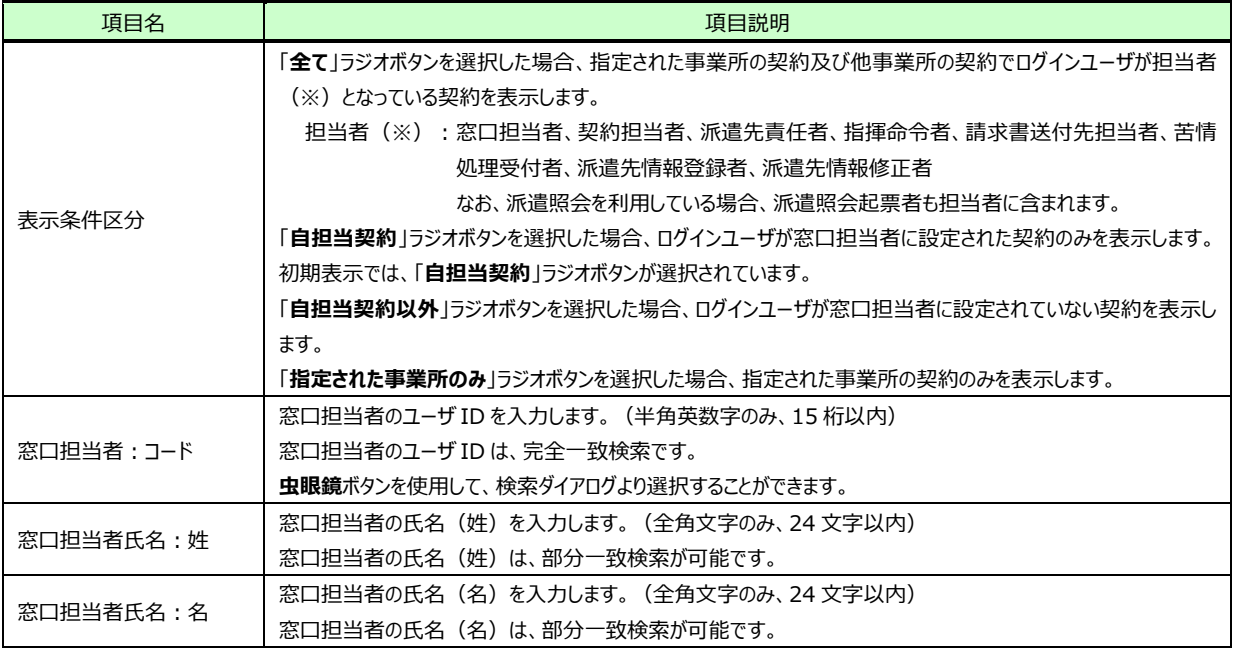

### **■派遣元情報**

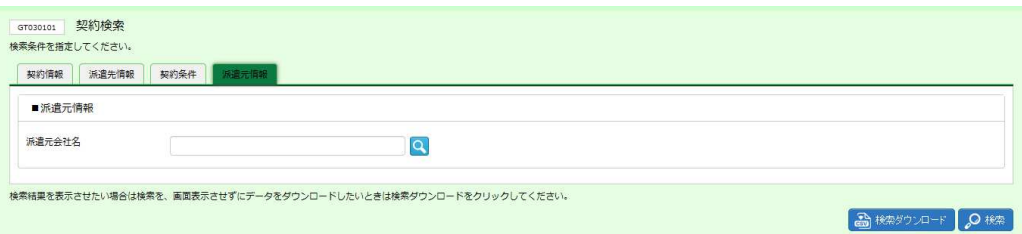

#### ■派遣元情報【入力項目】

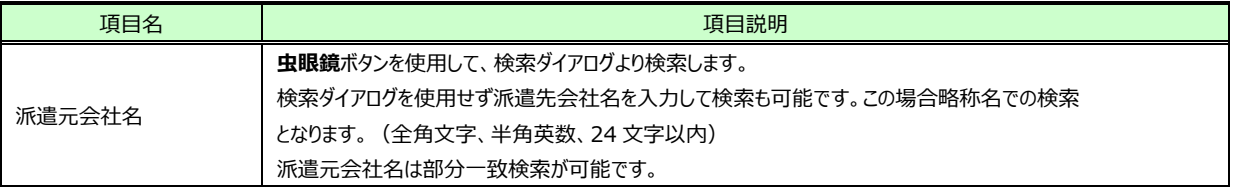

#### 検索条件を指定して、 ®※ をクリックすると、契約検索画面下部に契約検索結果一覧が表示されます。

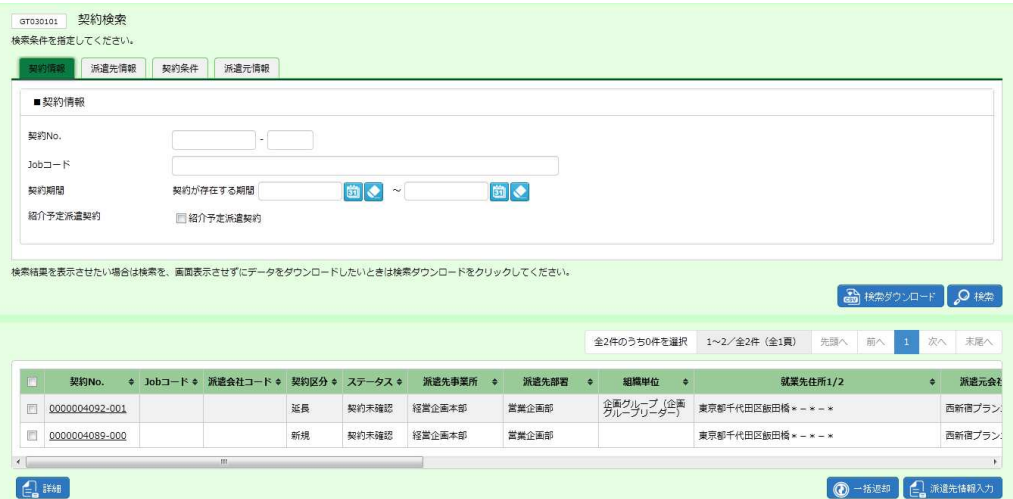

※表示件数が 15 件を超える場合、複数ページに分かれて表示されます。

検索結果⼀覧右上の「次へ」を押下することでページを切り替えることが可能です。

※項目行の左側のチェックボックスにチェックを入れた場合、表示されている契約をページごとに選択することが可能 です。

下部には以下のボタンが表示されます。

**詳細**ボタン・・・**契約内容詳細**画面を表示します。項目詳細は**4-1▶契約内容詳細**を参照してください。 ※契約No. 項目のリンクからも、契約内容詳細を確認することができます。

**一括返却**ボタン・・・複数の契約を選択し、一括して返却を行います。本項▶一括返却を参照してください。 **派遣先情報入力**ボタン・・・派遣先情報登録を行います。本項▶派遣先情報登録を参照してください。

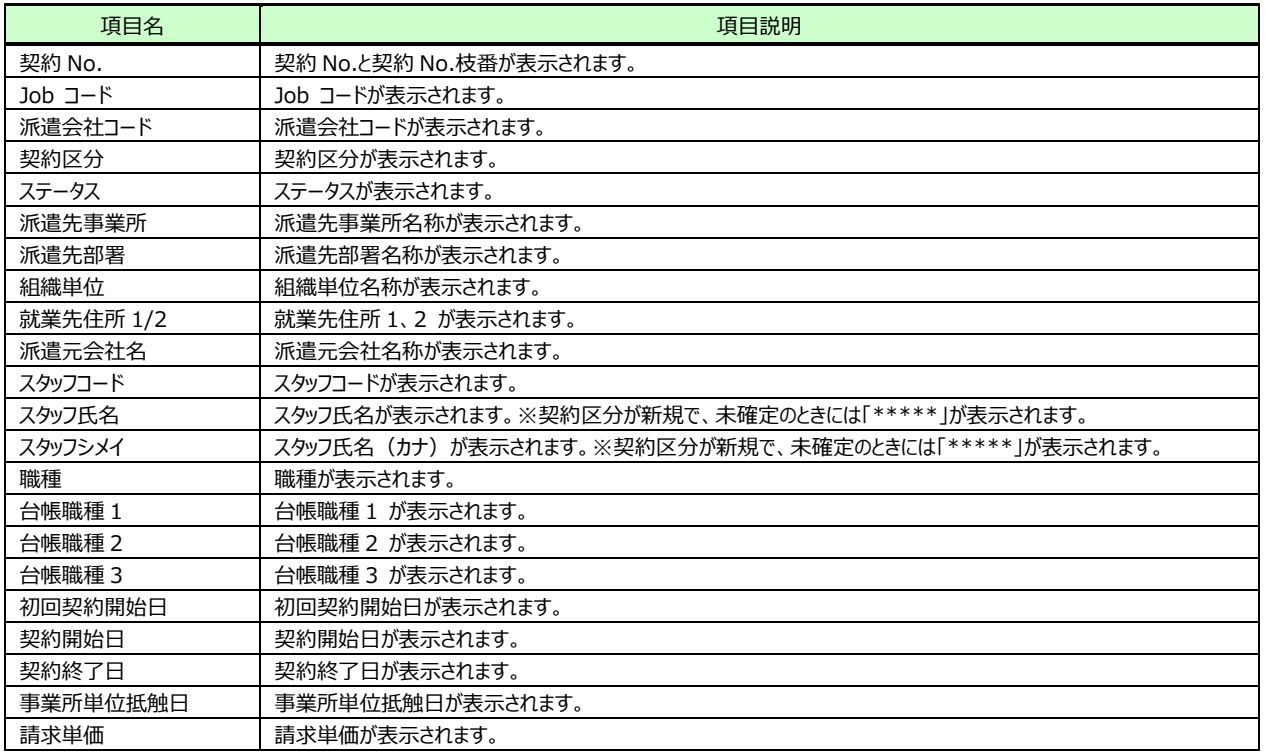

#### **契約検索結果一覧**【画面項目】

### 4-2 派遣先情報登録

### **▶派遣先情報登録**

派遣先情報を登録し、承認処理(契約の確定)を⾏います。

契約検索結果一覧にて、対象の契約を選択し、 2 **約20000 をクリックすると、 契約派遣先情報登録**画面が表示さ れます。

次ページ以降を参照し、契約の内容の確認、派遣先情報の登録を⾏います。 契约No.: 契約区分: 新規 契約内容を確認し、必要な項目を入力してください。<br>注: ※かついている項目は入力必須項目です。 |<br>|第88 || 派遣元情報 || 就業条件 || 勤務条件 || 個別契約書價考1 || 個別契約書價考2 || 承認依頼 | 修正·返却コメント | **吸/就業先情報 管理コード/担当者情報** 一架的 ■契約先情報 派遣先会社 窓口担当者部署 窓口担当者 saki3100 飯田橋 一郎 ■ 好学先情報 ※ sakiyyo1 Q 短数企画本部<br>※ sakibusyo01 Q 電流企画部 就業先事業所 就業先部署 细微器位 ※ 企画グループ(企画グループリーダー) ※組織名称及び組織の長の職名を入力します。入力例) 人事課 (人事課長) **就業先住所1** ※ 東京都千代田区飯田橋×-×-× armete (年間) 就業先TEL  $\frac{1}{2}$  03-0000-0000

下部には以下のボタンが表示されます。

 $\overline{\bigcirc}$ 

**中止**ボタン・・・派遣先情報登録を中止します。

**返却**ボタン・・・派遣元へ契約を返却します。本項**▶返却**を参照してください。

**確認画面へ**ボタン・・・登録した内容を⼀覧画面で確認します。本項内にてご説明します。

 $\boxed{A}$  and  $\boxed{A}$  means  $\boxed{A}$ 

#### ■派遣先情報タブー契約先情報/就業先情報タブ

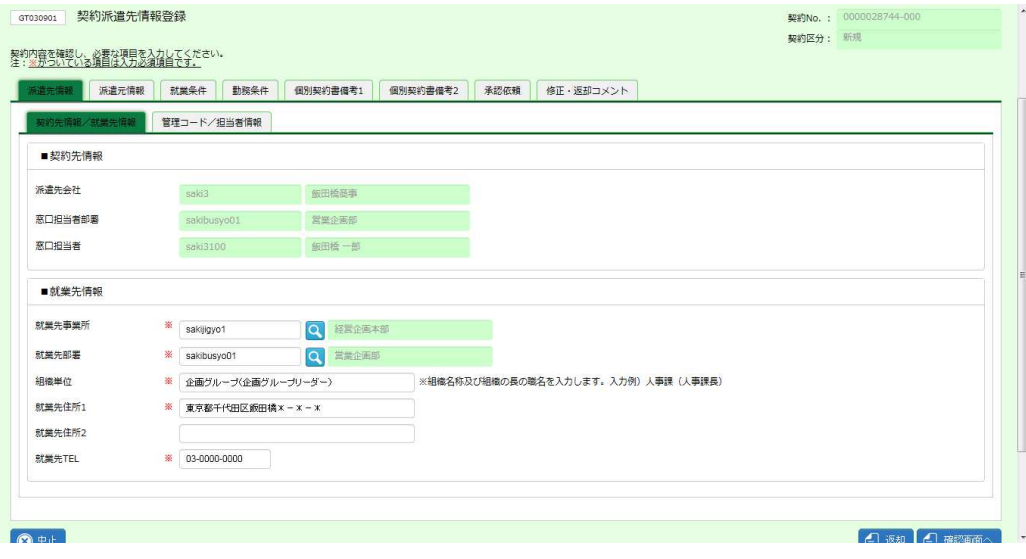

### ■ 契約先情報【画面項目】

派遣元会社にて設定する項目です。内容を確認してください。

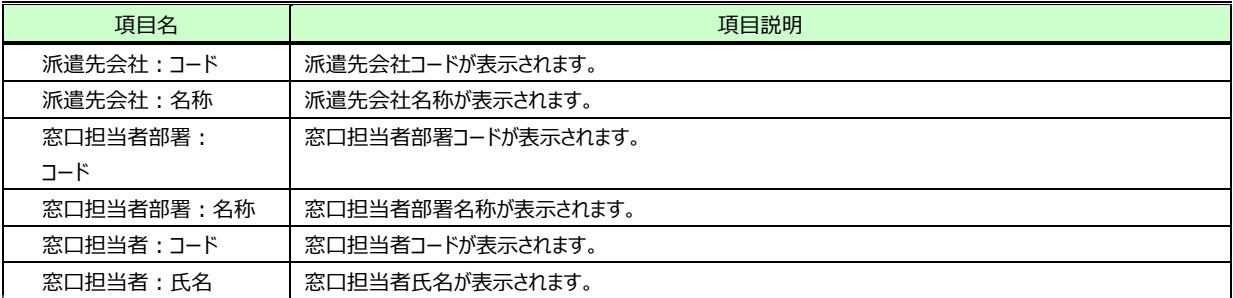

### ■就業先情報【入力項目】 ※がついている項目は入力必須項目です。

派遣元会社にて設定する項目ですが、必要に応じて変更することが可能です。内容を確認してください。

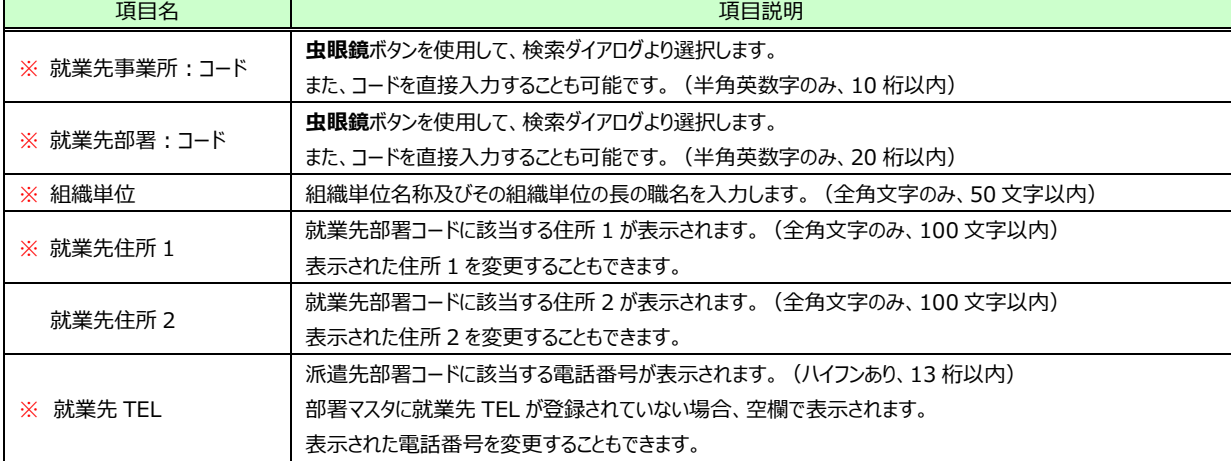

### **■派遣先情報タブー管理コード/担当者情報タブ**

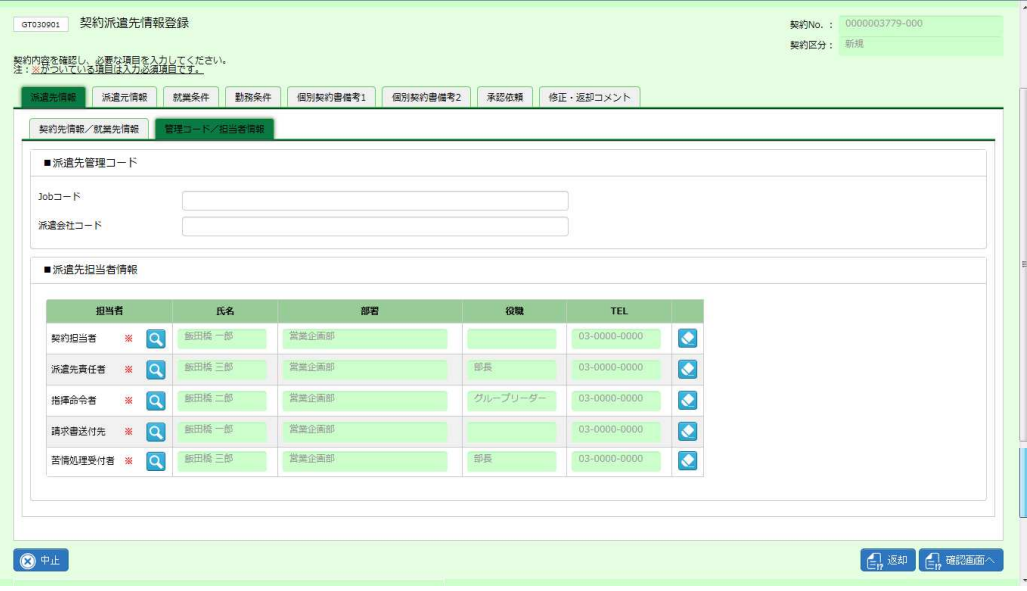

■派遣先管理コード【入力項目】 ※任意入力項目です。

必要に応じて Job コード、派遣会社コードを入力します。派遣元会社では閲覧できない項目です。帳票へも反映されません。

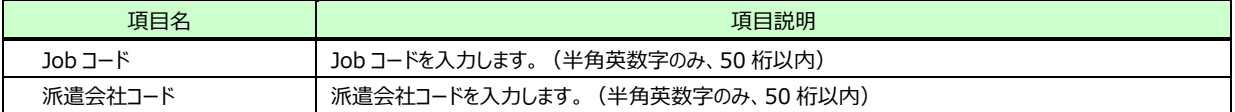

#### ■派遣先担当者情報【入力項目】 ※がついている項目は入力必須項目です。

派遣先の担当者を設定します。派遣元会社では設定できない項目です。

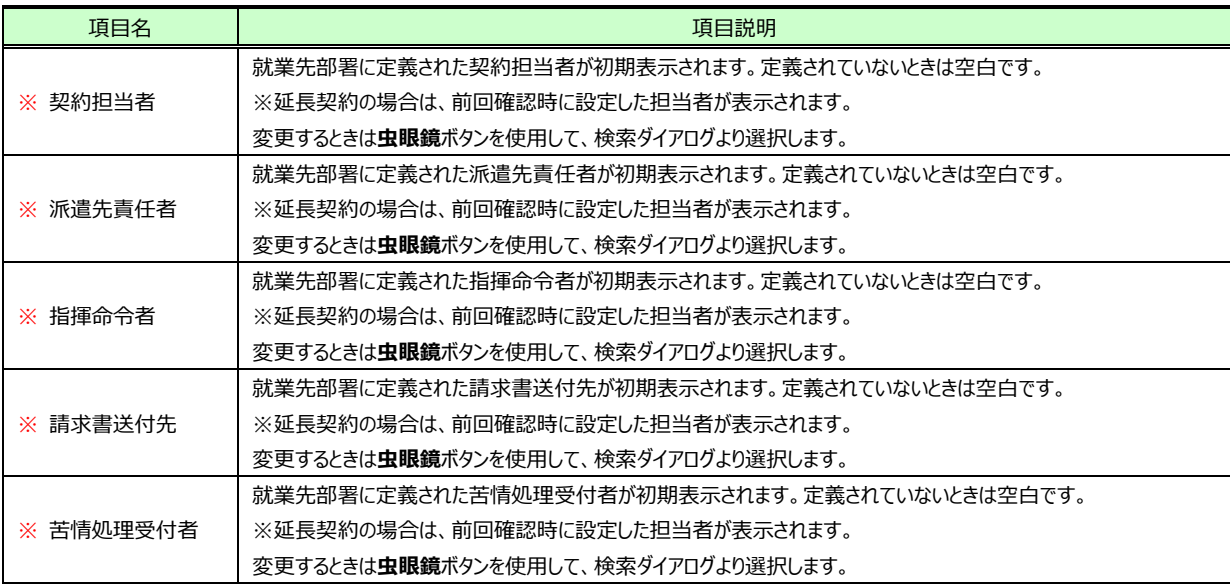

### **■派遣元情報タブー派遣元会社情報タブ**

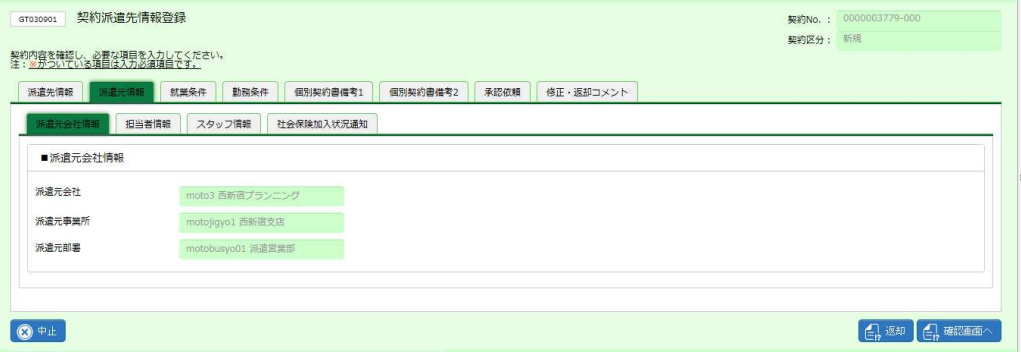

### ■派遣元会社情報【画面項目】

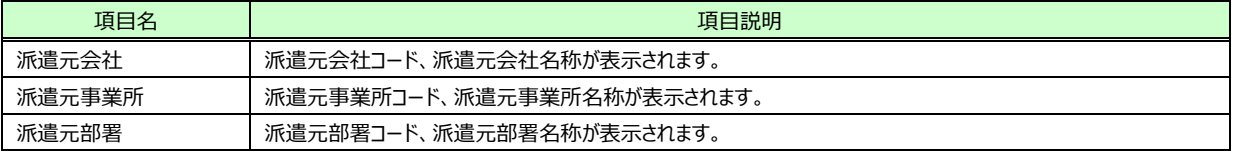

### **■派遣元情報タブー担当者情報タブ**

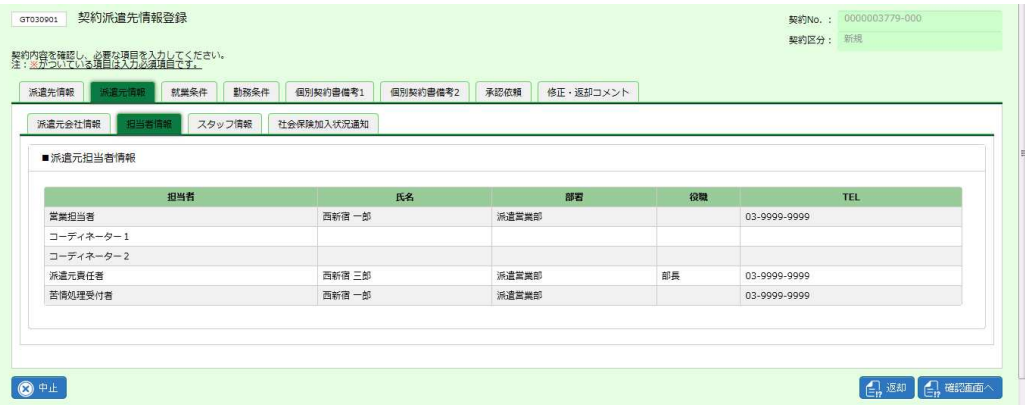

#### **■派遣元担当者情報**【画面項目】

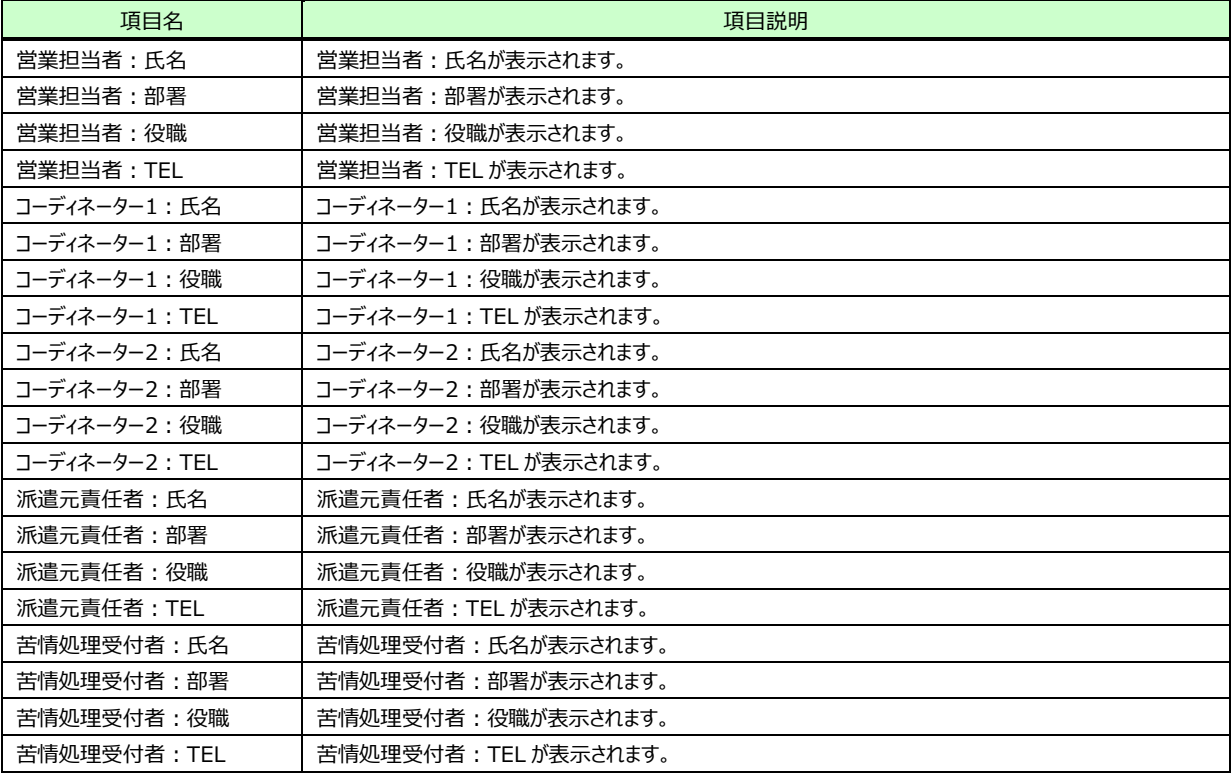

### **■派遣元情報タブースタッフ情報タブ**

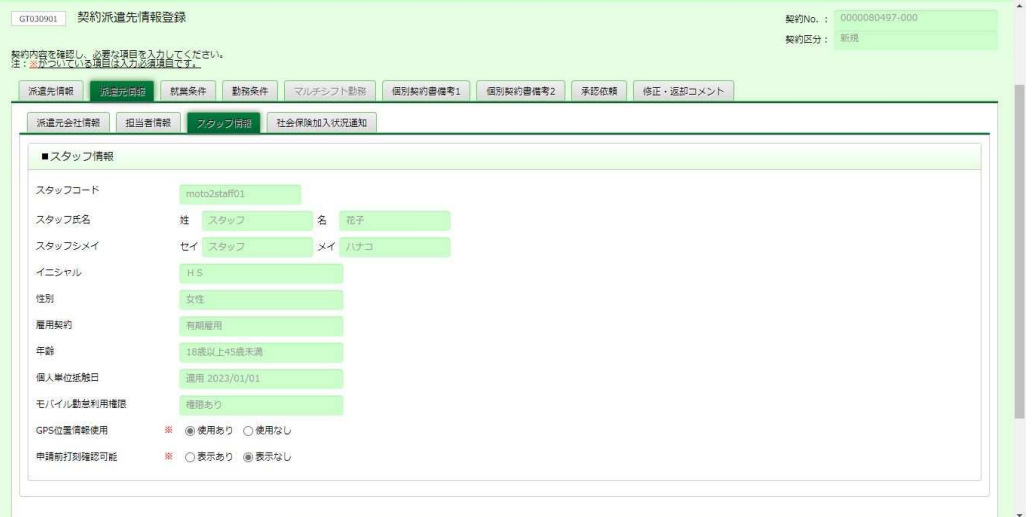

### ■スタッフ情報【画面項目】 ※がついている項目は入力必須項目です。

申請前打刻確認可能を選択します。

申請前打刻確認可能以外は、派遣元会社にて設定する項目です。内容を確認してください。

※モバイル機能権限が設定されている場合は GPS 位置情報使用も選択します。

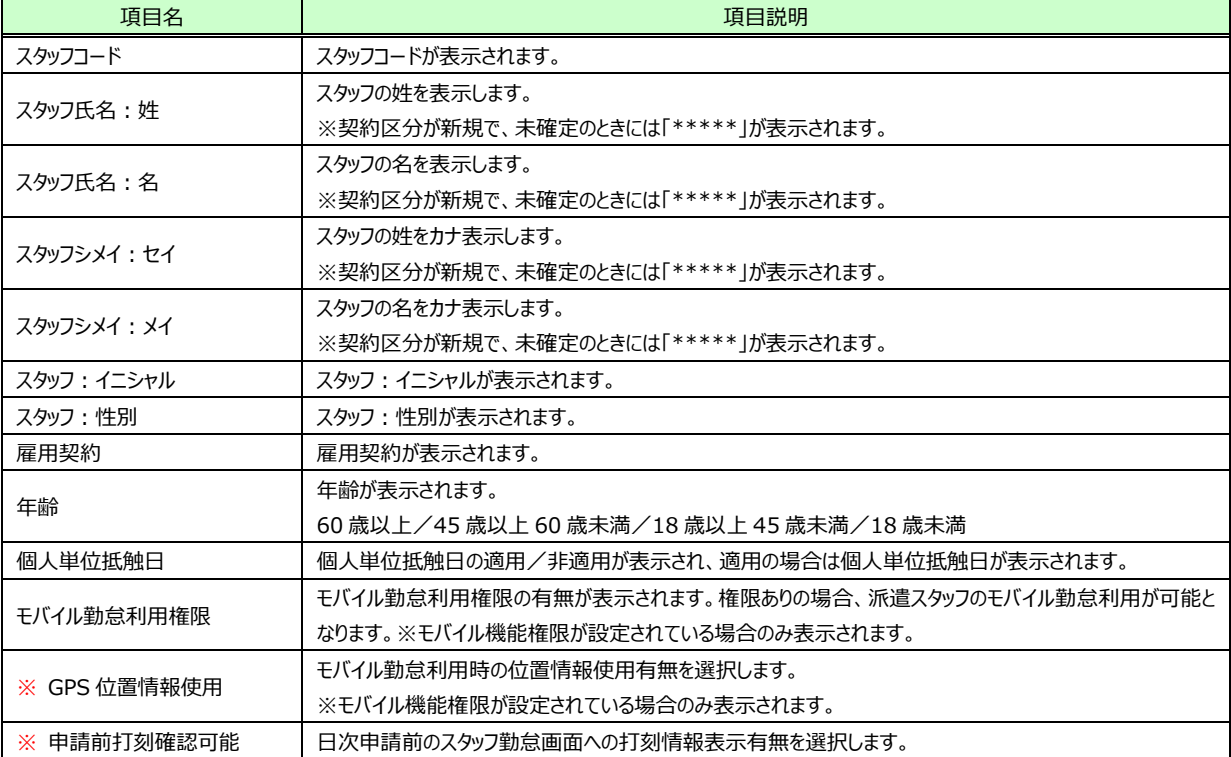

### ■派遣元情報タブ**ー社会保険加入状況通知タ**ブ

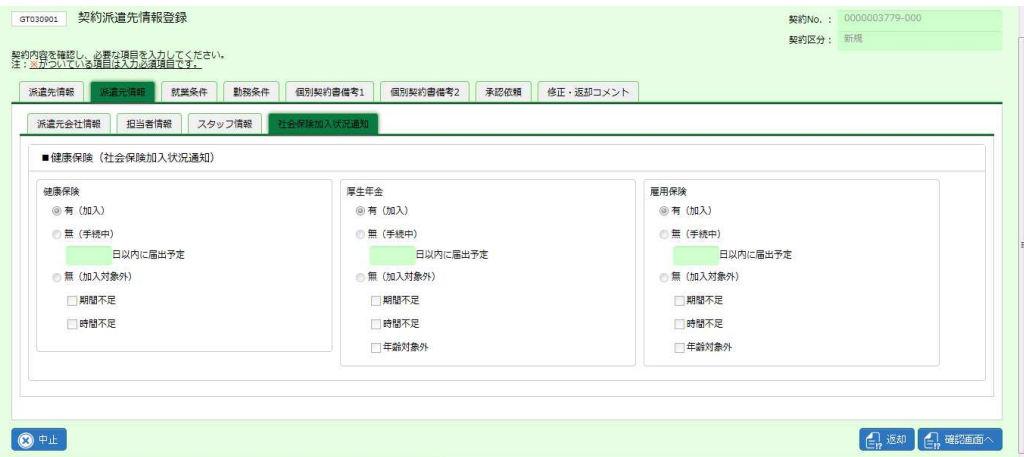

#### ■健康保険(社会保険加入状況通知)【画面項目】

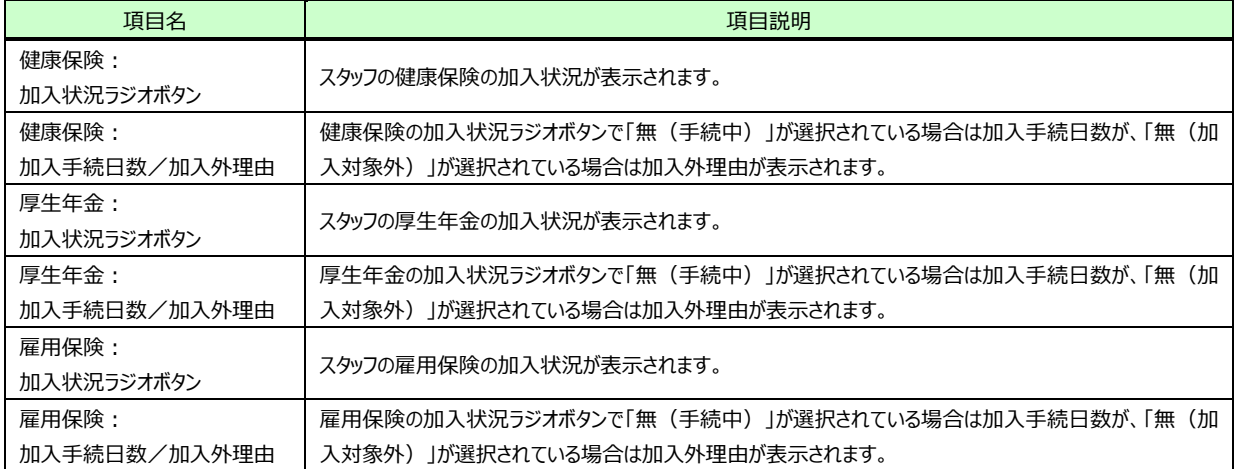

### **■就業条件タブ**

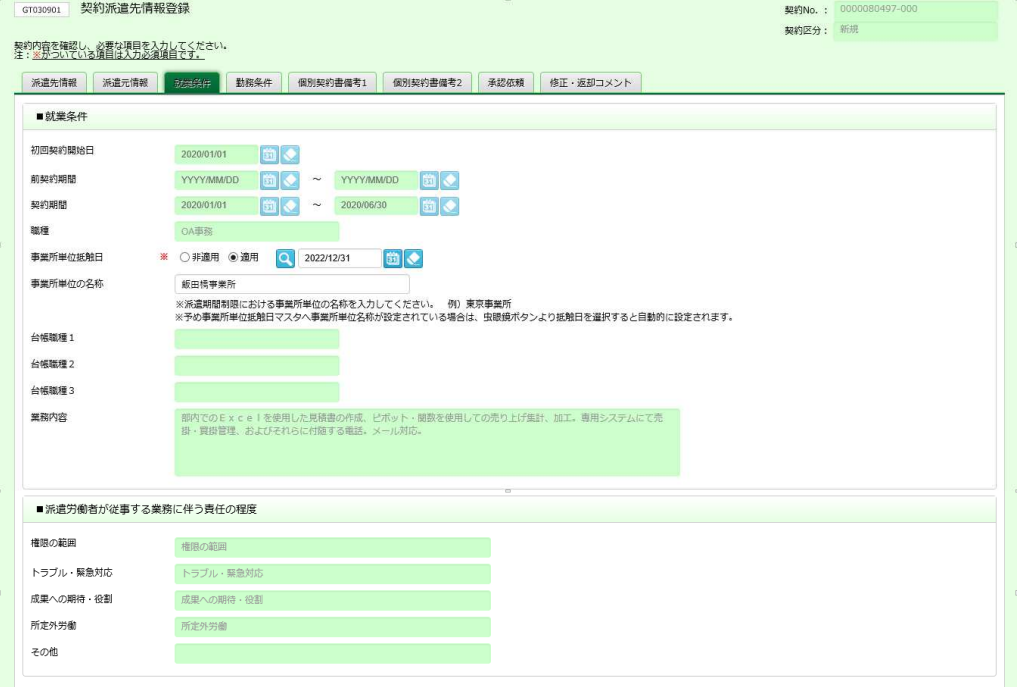

### ■就業条件【画面項目】 ※がついている項目は入力必須項目です。

抵触日を設定します。抵触日以外は、派遣元会社にて設定する項目です。内容を確認してください。

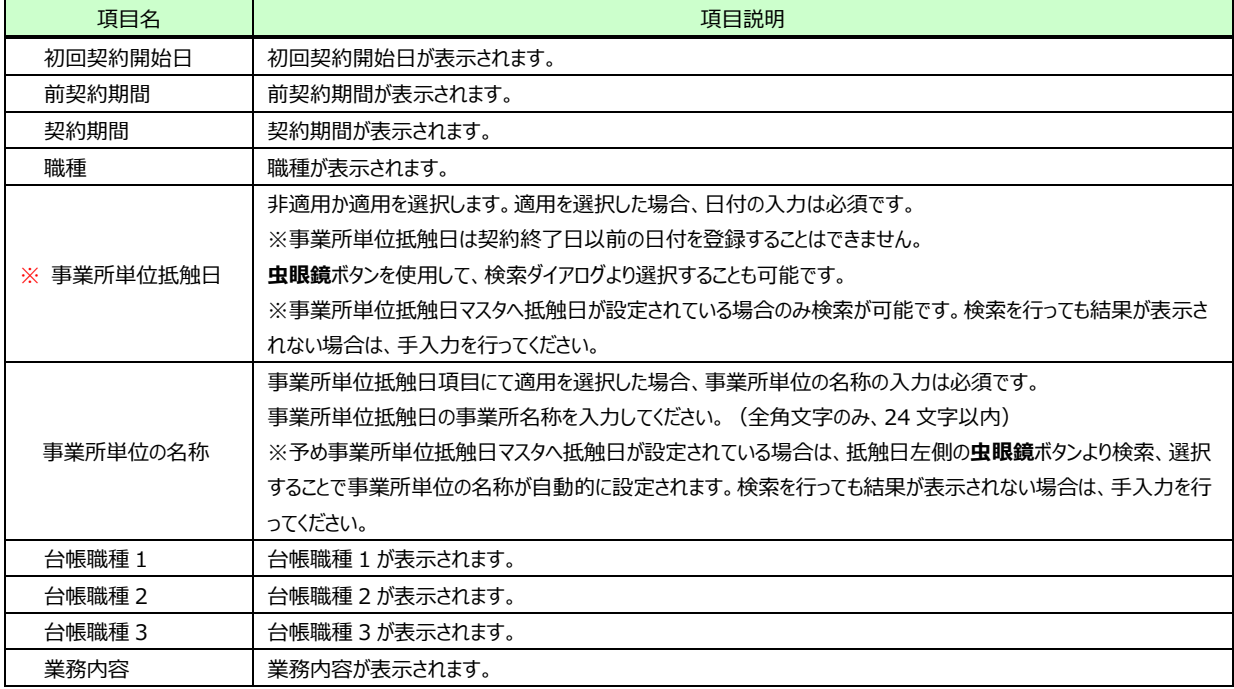

**【補足】**台帳職種 1〜3は、厚⽣労働省編職業分類(職業安定業務統計)、賃⾦構造基本統計、2020 年法改正以前の職種から選択。

#### **■派遣労働者が従事する業務に伴う責任の程度【**画面項目】

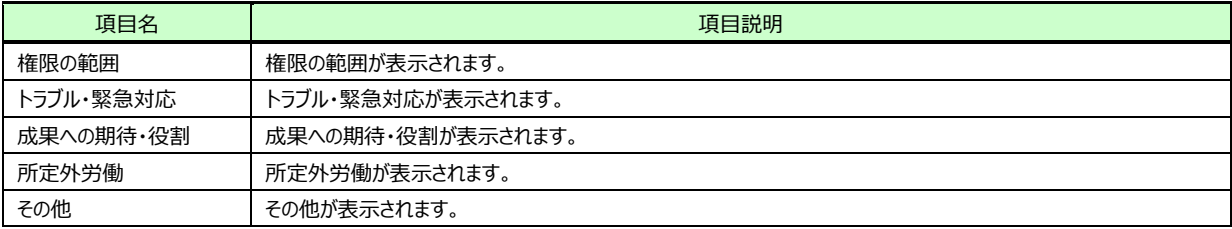

#### **■勤務条件タブ**

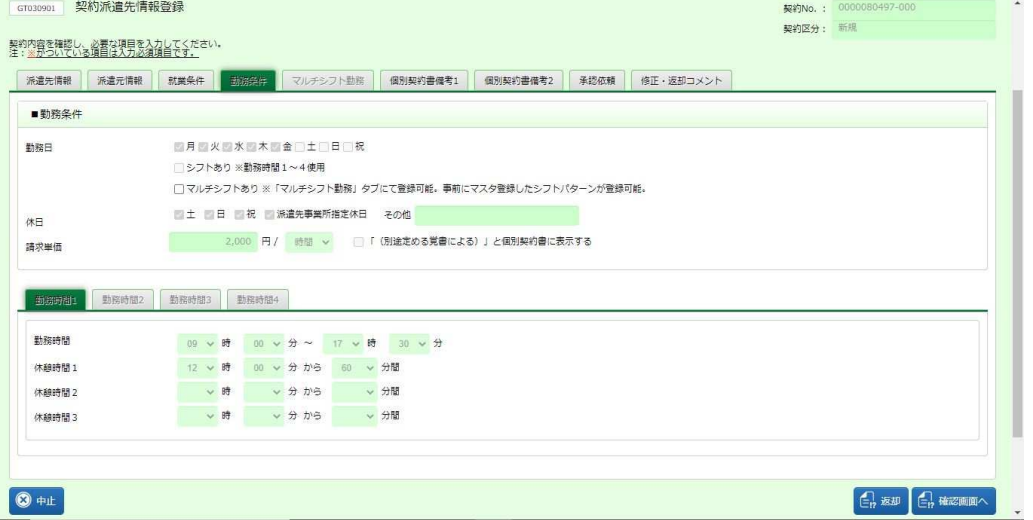

### **■勤務条件**【画面項目】

マルチシフトありを設定します。マルチシフトあり以外は、派遣元会社にて設定する項目です。内容を確認してください。

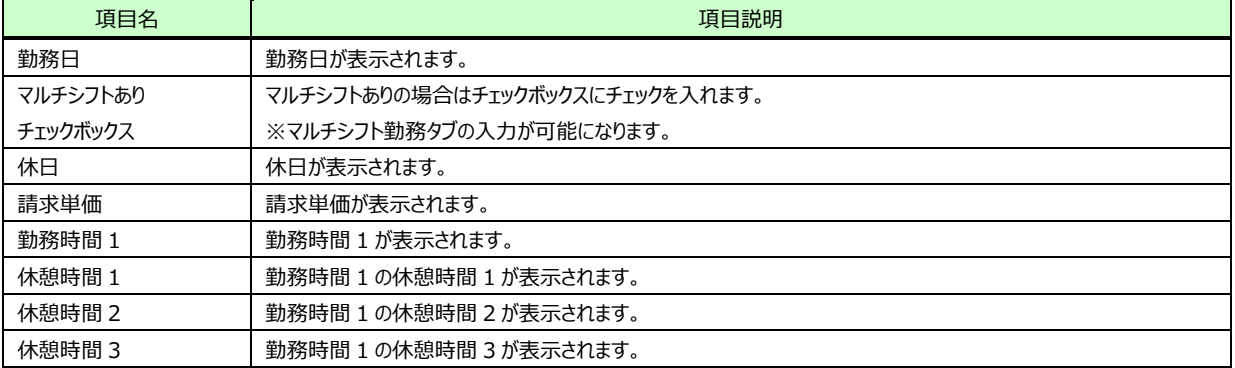

補⾜︓シフトありを指定されている場合、勤務時間 2〜4 タブが選択できるようになります。複数の勤務時間および各勤務時間に休 憩時間 1〜3 が設定されている場合がありますので、各タブの内容を確認してください。

#### ■ マルチシフト勤務タブ

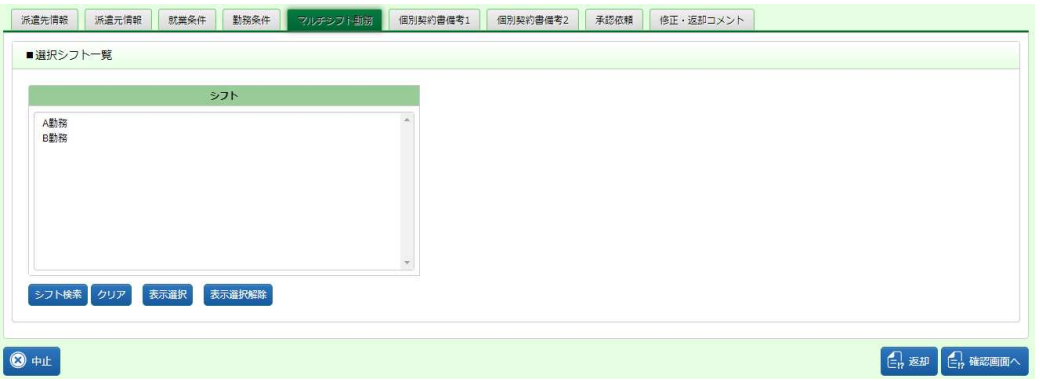

### ■選択シフト一覧【画面項目】

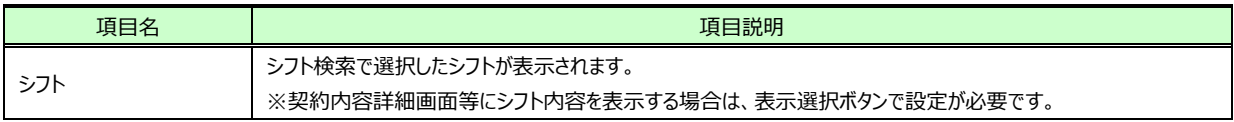

### **■個別契約書備考 1 タブ**

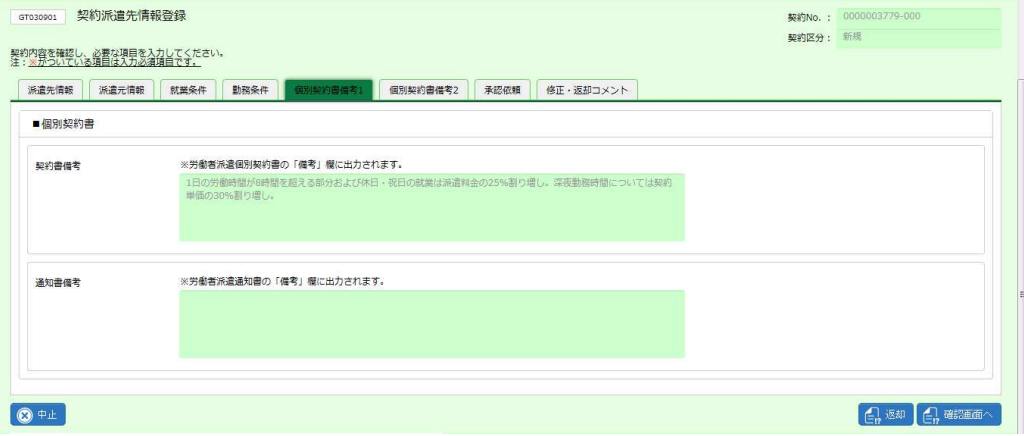

#### **■個別契約書【画面項目】**

![](_page_17_Picture_40.jpeg)

### **■個別契約書備考 2 タブーその他情報タブ**

![](_page_18_Picture_40.jpeg)

### **■その他情報【画面項目】**

![](_page_18_Picture_41.jpeg)

#### **■個別契約書備考 2 タブー派遣労働者の限定タブ**

![](_page_19_Picture_69.jpeg)

### **■派遣労働者の限定【画面項目】**

![](_page_19_Picture_70.jpeg)

#### ■比較対象労働者の待遇等に関する情報提供【画面項目】

![](_page_20_Picture_80.jpeg)

### **■個別契約書備考 2 タブー便宜供与タブ**

![](_page_21_Picture_42.jpeg)

#### ■便宜供与【画面項目】

![](_page_21_Picture_43.jpeg)

### **■個別契約書備考 2 タブー紹介予定派遣に関する事項タブ**

![](_page_22_Picture_87.jpeg)

#### **■紹介予定派遣に関する事項【画面項目】**

 派遣元会社にて設定する項目です。**紹介予定派遣契約**チェックボックスにチェックが⼊っている場合のみ、各ラジオボタンや項目の 内容が表示されます。内容を確認してください。

![](_page_22_Picture_88.jpeg)

### **■承認依頼タブ**

![](_page_23_Picture_115.jpeg)

#### ■承認依頼【入力項目】 ※承認依頼項目は必須項目です。

契約の承認者を設定します。ここでは、ログインユーザが最終承認を⾏います。**最終承認とする**ラジオボタンを指 定してください。

※次の承認者へ承認申請を⾏うことも可能です。本項**▶承認申請**を参照してください。

![](_page_23_Picture_116.jpeg)

### ■コメント【入力項目】

次の承認者へ承認申請を行う場合、必要に応じてコメントを入力します。

![](_page_23_Picture_117.jpeg)

### **■修正・返却コメントタブ**

![](_page_24_Figure_3.jpeg)

### ■修正・返却コメント【画面項目】

コメントが入っている場合は、内容を確認してください。

※ここでは入力はできません。

![](_page_24_Picture_63.jpeg)

### 4-2 派遣先情報登録

設定した内容を確認し、 ニ エ をクリックします。

**契約内容確認【承認】**画面が表示されますので、内容を確認してください。

※契約内容確認【承認】の項目詳細は、**4-1契約検索▶契約内容詳細**と同様です。**4-1契約検索▶ 契約内容詳細**を参照してください。

![](_page_25_Picture_75.jpeg)

#### 内容に問題がなければ、◎■をクリックします。派遣元へ確定の通知メールが送信されます。

![](_page_25_Picture_76.jpeg)

下部には以下のボタンが表示されます。

**中止**ボタン・・・派遣先情報登録を中止します。

**戻る**ボタン・・・前の画面へ戻ります。

- **保存**ボタン・・・作業を⼀時保存します。保存した契約は**派遣先情報登録**メニューから検索を⾏い、作業の続きを ⾏うことができます。
- **提出**ボタン・・・契約が確定し、派遣元へ確定の通知メールが送信されます。 ※次の承認者を設定している場合は承認申請が提出され、次の承認者へメールが送信されます。

以下のメッセージが表示され、契約が確定します。

![](_page_26_Picture_40.jpeg)

**契約検索結果一覧へ**ボタン・・・契約検索結果⼀覧画面へ戻ります。処理を⾏った契約は表示されません。

処理が完了した契約は、ステータスが**確定**となります。 ※次の承認者を設定している場合はステータスは**承認申請**となります。 **4-1契約検索▶契約検索を参照し、ステータスを確認してください。** 

# 4-2 派遣先情報登録

### **▶承認申請**

**承認依頼**タブにて次の承認者を設定します。

次の承認者へ承認依頼をするラジオボタンを指定し、<sup>回を使用して承認者を検索、設定します。</sup> 承認者を設定後、 4 ※※※※ をクリックします。

![](_page_27_Picture_116.jpeg)

#### ■承**認依頼**【入力項目】 ※承認依頼項目は必須項目です。

![](_page_27_Picture_117.jpeg)

#### ■コメント【入力項目】

#### 必要に応じてコメントを入力します。

![](_page_27_Picture_118.jpeg)

#### **契約内容確認【承認】**画面が表示されます。

画面下部までスクロールし、**■承認依頼**に、**次の承認者へ承認依頼をする**ラジオボタンが指定され、承認者が表 示されていることを確認します。

内容に問題がなければ、 ◎ ■ をクリックします。 派遣元へ確定の通知メールが送信されます。

![](_page_28_Picture_91.jpeg)

下部には以下のボタンが表示されます。

**中止**ボタン・・・派遣先情報登録を中止します。

**戻る**ボタン・・・前の画面へ戻ります。

- **保存**ボタン・・・作業を⼀時保存します。保存した契約は**派遣先情報登録**メニューから検索を⾏い、作業の続きを ⾏うことができます。
- **提出**ボタン・・・承認申請が提出され、次の承認者へメールが送信されます。

※**最終承認とする**ラジオボタンが指定されている場合は、契約が確定し、派遣元へ確定の通知メー ルが送信されます。

以下のメッセージが表示され、承認申請が完了します。処理が完了した契約は、ステータスが**承認申請**となります。 **4-1契約検索▶契約検索**を参照し、ステータスを確認してください。

![](_page_28_Picture_92.jpeg)

**契約検索結果一覧へ**ボタン・・・契約検索結果⼀覧画面へ戻ります。処理を⾏った契約は表示されません。

### 4-2 派遣先情報登録

**▶返却**

派遣元会社から提出された契約内容に不備があった場合などに、契約情報を返却することができます。 ※複数の契約を一括して返却することも可能です。本項▶一括返却を参照してください。

#### 契約派遣先情報登録画面を表示し、 エスタクリックします。

![](_page_29_Picture_41.jpeg)

#### **契約内容確認【返却】**画面が表示されます。内容を確認してください。

![](_page_29_Picture_42.jpeg)

下部までスクロールし、内容を確認します。

**必要に応じて■派遣先返却コメントに返却理由を入力してください。** 入力が完了したら、 © # をクリックします。 派遣元へ返却の通知メールが送信されます。 ※返却コメントへ入力した内容は、通知メール本文へ表示されます。

![](_page_30_Picture_83.jpeg)

#### ■派遣先返却コメント【入力項目】 ※非必須項目です。

![](_page_30_Picture_84.jpeg)

下部には以下のボタンが表示されます。

**中止**ボタン・・・契約の返却を中止します。

**戻る**ボタン・・・前の画面へ戻ります。

**提出**ボタン・・・派遣元へ契約が返却され、返却の通知メールが送信されます。

以下のメッセージが表示され、返却が完了します。処理が完了した契約は、ステータスが**返却**となります。 **4-1契約検索▶契約検索**を参照し、ステータスを確認してください。

![](_page_30_Picture_85.jpeg)

**契約検索結果一覧へ**ボタン・・・契約検索結果⼀覧画面へ戻ります。処理を⾏った契約は表示されません。

### 4-2 派遣先情報登録

### **▶一括返却**

派遣元会社から提出された契約内容に不備があった場合などに、複数の契約情報を一括して返却することができ ます。

契約検索結果一覧にて、返却の対象となる契約を選択し、 2 - 第20 をクリックします。

![](_page_31_Picture_84.jpeg)

※表示件数が 15 件を超える場合、複数ページに分かれて表示されます。

検索結果⼀覧右上の「次へ」を押下することでページを切り替えることが可能です。

※項目行の左側のチェックボックスにチェックを入れた場合、表示されている契約をページごとに選択することが可能 です。

一括返却ウィンドウが表示されますので、必要に応じて■**返却コメント**を入力し、 ◎ ■ をクリックします。

![](_page_31_Picture_85.jpeg)

### ■派遣先返却コメント【入力項目】 ※非必須項目です。

![](_page_31_Picture_86.jpeg)

下部には以下のボタンが表示されます。

**中止**ボタン・・・契約の返却を中止します。

**提出**ボタン・・・派遣元へ契約が返却され、返却の通知メールが送信されます。

以下のメッセージが表示されますので、 いをクリックします。

派遣元へ返却の通知メールが送信されます。

※返却コメントへ入力した内容は、通知メール本文へ表示されます。

![](_page_32_Picture_46.jpeg)

以下のメッセージが表示されますので、 ■ をクリックします。

返却が完了し、契約検索結果⼀覧に戻ります。処理が完了した契約は、ステータスが**返却**となります。 4-1契約検索▶契約検索を参照し、ステータスを確認してください。

![](_page_32_Picture_47.jpeg)

### 4-2 派遣先情報登録

### **▶検索ダウンロード**

設定された検索条件に従って検索を⾏い、結果を CSV 形式のファイルとしてダウンロードします。 ダウンロードした CSV ファイルは、**契約一括アップロード**のアップロードファイルの雛形として利用可能です。

契約検索画面にて、検索条件を指定し、<sup>assesser</sup> をクリックします。 ※検索結果一覧を表示したままでも、検索ダウンロードが可能です。

![](_page_33_Picture_54.jpeg)

#### 以下のメッセージが表示されますので、 いなクリックします。

![](_page_33_Picture_55.jpeg)

#### 以下のメッセージが表示されますので、 ※ ショ をクリックします。

![](_page_33_Picture_56.jpeg)

### 以下のメッセージが表示され、ダウンロードが完了します。

![](_page_34_Picture_36.jpeg)

**■フォルターをはく(P) をクリックし、【ETF\_KEIYAKU\_TOROKU\_CL\_ダウンロード日時】という名称の CSV ファイルが出** 

#### ⼒されていることを確認します。ファイルを開くと次のようなデータが表示されます。

![](_page_34_Picture_37.jpeg)

項目詳細については、**4-5 契約一括アップロード**を参照してください。